# **Uwierzytelnianie wieloskładnikowe MFA**

#### **1 Zarządzanie uwierzytelnianiem wieloskładnikowym**

W celu lepszego zabezpieczenia procesu logowania, Portal SZOI i Portal SNRL umożliwia uwierzytelnianie wieloskładnikowe MFA. Dzięki temu każda autoryzacja wymaga podwójnej weryfikacji tożsamości. Rozwiązanie to znacząco ogranicza nieautoryzowany dostęp do systemu przez osoby nieuprawnione.

#### **Jak działa uwierzytelnianie wieloskładnikowe w NFZ?**

Podczas standardowego logowania operatora do systemu musi on podać tylko login oraz hasło. Jeżeli osoba nieuprawniona zdobędzie te informacje w sposób nieuprawniony (np. poprzez tak zwany phishing) może bez problemu zalogować się na jego konto.

Uwierzytelnianie dwuskładnikowe wymaga od użytkownika podania dwóch elementów uwierzytelniających takich jak:

- przydzielony login oraz hasło do systemu
- $\triangleright$  kod hasła jednorazowego generowany w aplikacji zewnętrznej

Wykorzystując dwuetapowe uwierzytelnianie wieloskładnikowe, użytkownik logując się do Portalu SZOI będzie musiał podać dotychczas wykorzystywane hasło oraz jednorazowy kod TOTP generowany w aplikacji zewnętrznej np. na telefonie lub tablecie.

Kod TOTP (Time-based One-Time Password) jest jednorazowym kodem generowanym w aplikacji, który jest dostępny dla użytkownika przez określony czas. W przypadku logowania do Portalu SZOI operator ma 30 sekund na jego uzupełnienie. Po jego wygaśnięciu aplikacja generuje automatycznie nowy kod, który będzie obowiązywał przez kolejne 30 sekund.

Aby móc skorzystać z powyższego mechanizmu konieczne jest posiadanie aplikacji, która obsługuje otwarty standard TOTP. Liczba aplikacji generujących tokeny TOTP jest bardzo duża i są to zarówno produkty darmowe jak i komercyjne. Poniżej kilka przykładów:

- Aegis Authenticator Beem Development
- $\triangleright$  FreeOTP Authenticator Red Hat
- $\triangleright$  Google Authenticator Google LLC
- LastPass Authenticator LastPass
- Microsoft Authenticator Microsoft Corporation
- $\triangleright$  Sophos Authenticator Sophos GmbH
- Twilio Authy Authy
- $\triangleright$  VisiMed Kamsoft S.A.

### **2 Rejestracja aplikacji**

Rozpoczęcie korzystania z mechanizmu MFA wymaga jednorazowego wykonania czynności powiązania konta w portalu z aplikacją do uwierzytelniania.

Pierwszym krokiem włączenia logowania MFA jest rejestracja aplikacji, która będzie wykorzystywana do uwierzytelniania wieloskładnikowego na dostępnym urządzeniu. **Musisz pamiętać, że aplikacja (urządzenie) będzie wykorzystywane w przyszłości przy każdym logowaniu się operatora do systemu**.

Aby powiązać aplikację z kontem dostępowym wybierz z głównego menu *System -> Uwierzytelnianie*  wieloskładnikowe, a następnie opcję **+** Rejestracja aplikacji | Wykorzystując wyświetlony na ekranie kod QR lub klucz znaków dodaj nowe konto w aplikacji.

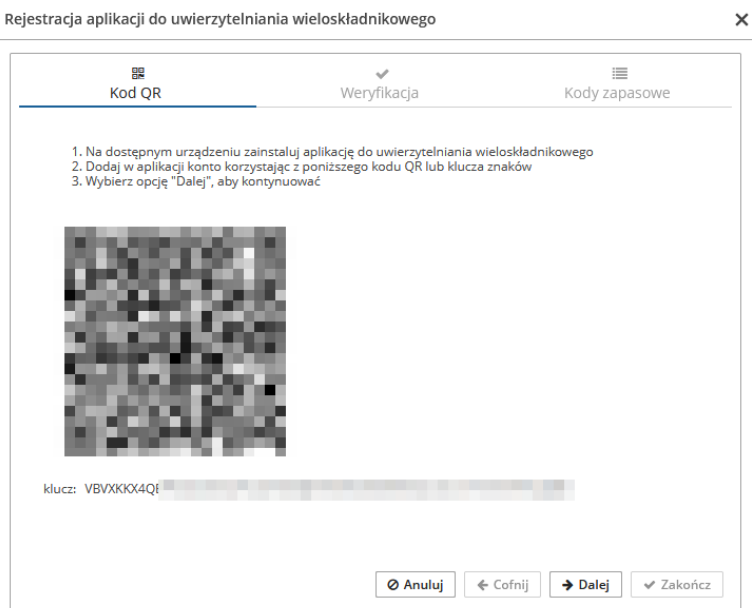

Rys. 1 Rejestracja aplikacji do uwierzytelniania wieloskładnikowego

Po zarejestrowaniu wybierz opcję  $\rightarrow$  Dalej kod kolejnym oknie musisz uzupełnić kod hasła jednorazowego (jego ważność to 30 sekund), który wygenerujesz w aplikacji do uwierzytelniania wieloskładnikowego. Po uzupełnieniu kodu wybierz opcję  $\rightarrow$  Dalej , aby kontynuować.

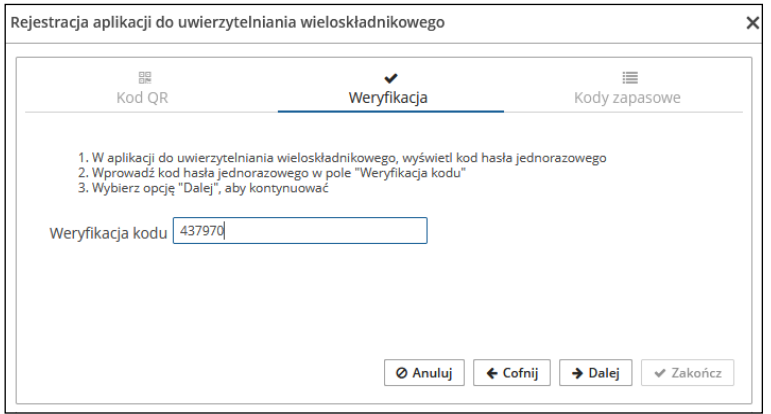

Rys. 2 Rejestracja aplikacji do uwierzytelniania wieloskładnikowego - weryfikacja

W ostatnim kroku korzystając z opcji **korzystając z pobrać listę kodów zapasowych**, które w przyszłości będziesz mógł wykorzystać do logowania do systemu w przypadku utraty urządzenia wykorzystywanego do logowania MFA. Pobrany plik TXT, należy zapisać w bezpiecznym miejscu.

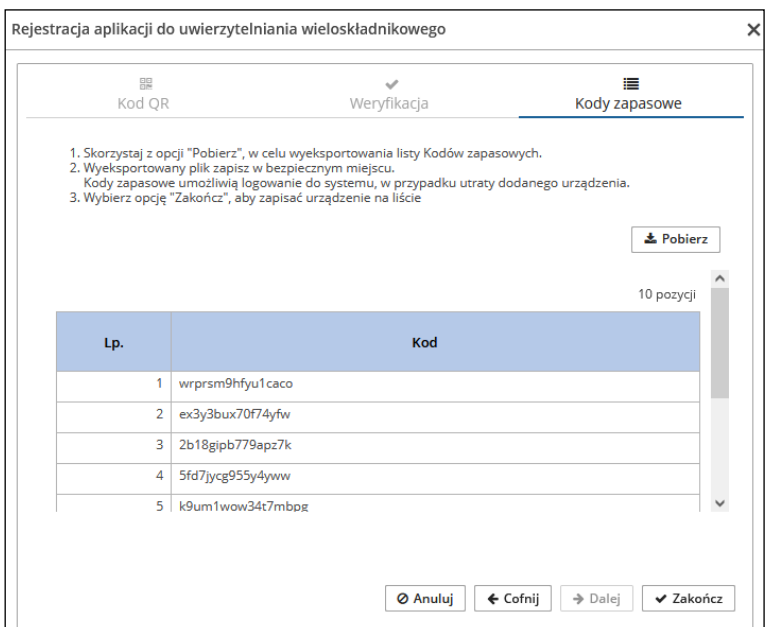

Rys. 3 Rejestracja aplikacji do uwierzytelniania wieloskładnikowego – kody zapasowe

Po wybraniu opcji  $\sqrt{\frac{2 \text{ a} k \cdot \text{ a}^2}{n}}$ urządzenie zostanie dodane do listy. Od tego momentu podczas logowania do Portalu SZOI oprócz loginu oraz hasła będziesz musiał podać kod weryfikacyjny wygenerowany w zarejestrowanej aplikacji. **Pamiętaj, że jednocześnie konto może mieć zarejestrowaną tylko jedną aktywną aplikację.**

Jeżeli zaistnieje konieczność wyłączenia logowania MFA, musisz przejść do okna *Uwierzytelnianie wieloskładnikowe* i za pomoca opcji **Usuń** dostępnej w kolumnie *Obsługa* wyrejestrować aplikację uwierzytelniającą.

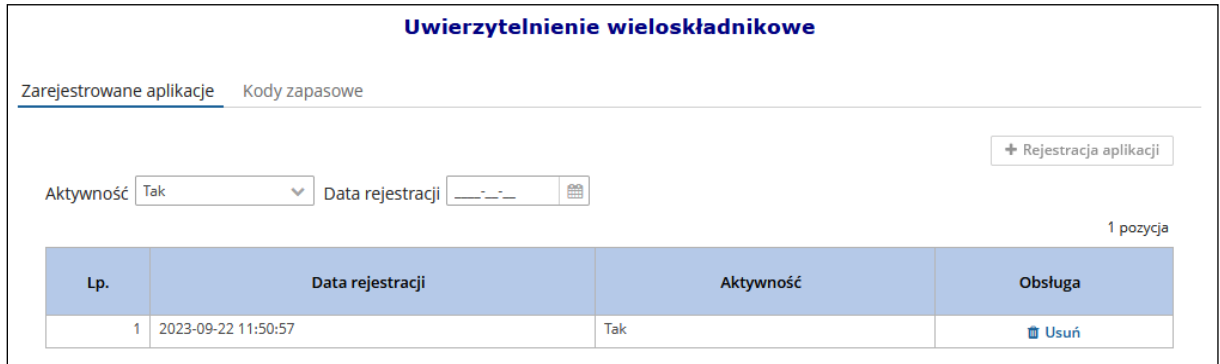

Rys. 4 Uwierzytelnianie wieloskładnikowe

#### **3 Kody zapasowe**

Kody zapasowe służą do awaryjnego logowania w przypadku braku możliwości skorzystania z aplikacji do uwierzytelniania (zgubienie lub uszkodzenie telefonu, przywrócenie urządzenia do stanu fabrycznego). Są to kody jednorazowego użytku, które zaleca się wydrukować i schować w bezpiecznym miejscu.

Aby zapoznać się z kodami zapasowymi należy z głównego menu wybrać *System -> Uwierzytelnianie wieloskładnikowe -> Kody zapasowe*. Na liście zawarte będą aktualnie obowiązujące kody odzyskiwania. Pozycje, które zostały już wykorzystane oznaczone będą jako zamglone.

Opcja <sup>+ Nowe kody</sup> umożliwia wygenerowanie nowej listy kodów zapasowych. Po ich uzyskaniu należy je ponownie pobrać, wydrukować i schować w bezpiecznym miejscu.

| Uwierzytelnienie wieloskładnikowe         |                         |                                                                           |
|-------------------------------------------|-------------------------|---------------------------------------------------------------------------|
| Zarejestrowane aplikacje<br>Kody zapasowe |                         |                                                                           |
|                                           |                         | + Nowe kody<br><b>上 Pobierz</b><br>Bieżący zakres pozycji: 1-10 z [?] > > |
|                                           | Lp.                     | Kod                                                                       |
|                                           | <b>A</b>                | 4wofbdxakmaqj2ip                                                          |
|                                           | $\overline{2}$          | q5f8x6kkiz6z553y                                                          |
|                                           | $\overline{\mathbf{3}}$ |                                                                           |
|                                           | $\overline{4}$          | u87v5kenfcj57hs1                                                          |
|                                           | 5                       | 126t8jwn4mtl6jys                                                          |
|                                           | 6                       | oa741xxcq6gzcxj7                                                          |
|                                           | $\overline{7}$          |                                                                           |
|                                           | $\mathbf{8}$            | oi36efikiq3sl7zb                                                          |
|                                           | 9                       | y9uhc2ffik4ze98s                                                          |
|                                           | 10                      | c68tdu6kzhm94cq0                                                          |

Rys. 5 Kody zapasowe do uwierzytelniania wieloskładnikowego

## **4 Logowanie MFA do Portalu SZOI**

Jeżeli logowanie wieloskładnikowe zostało włączone (aplikacja przeznaczona do logowania wieloskładnikowego została zarejestrowana), to podczas logowania po uzupełnieniu loginu oraz hasła wymagane jest dodatkowo uzupełnienie kodu weryfikacyjnego wygenerowanego w aplikacji:

- 1. W oknie logowania do SZOI uzupełnij login oraz hasło.
- 2. Podaj kod weryfikujący wygenerowany w zewnętrznej aplikacji uwierzytelniającej.

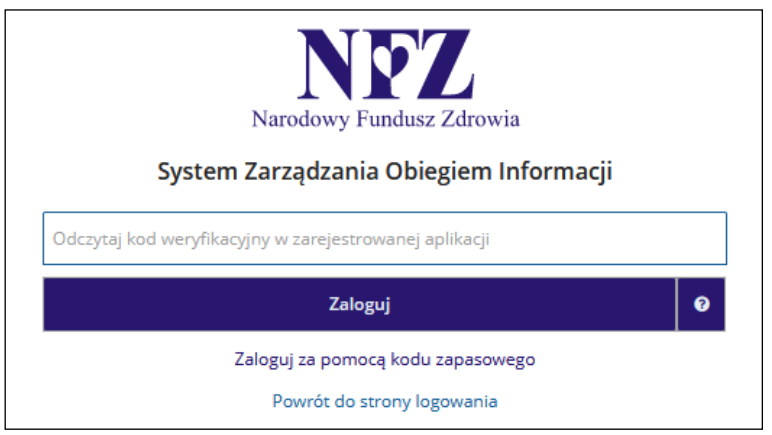

Rys. 6 Logowanie do SZOI za pomocą kodu weryfikacyjnego

3. Jeżeli nie masz dostępu do aplikacji uwierzytelniającej, możesz skorzystać z kodu zapasowego zawartego w pliku TXT jaki pobrałeś podczas rejestracji aplikacji (opcja *Zaloguj się za pomocą kodu zapasowego*).

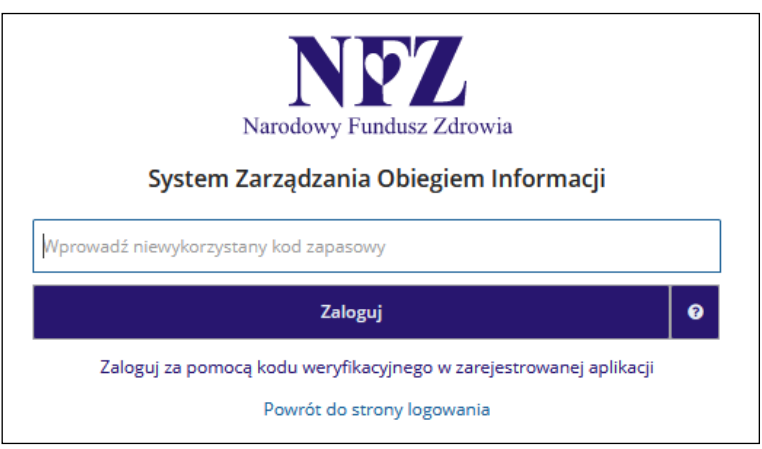

Rys. 7 Logowanie do SZOI za pomocą kodu zapasowego